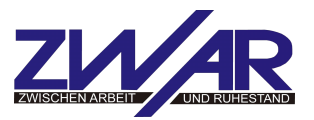

#### **Öffnen und Speichern von Dokumenten**

Die hier beschriebene Vorgehensweise ist typisch für Windows und bei nahezu allen Programmen, die für Windows programmiert wurden, gleich. Zum Verständnis dieses Kapitels ist es wichtig, das Kapitel **Windows – Dateisystem** gelesen zu haben.

#### **Öffnen von Dokumenten**

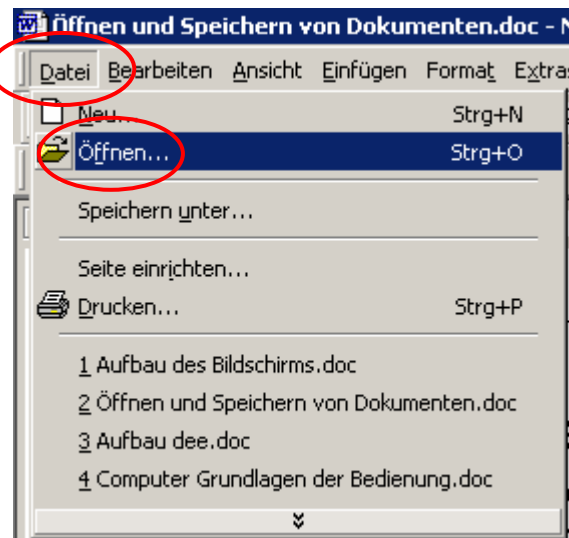

1. In der Menüleiste **Datei** -» **Öffnen** anklicken, es öffnet sich ein Fenster. Der Inhalt des Fensters richtet sich danach, welche Dateien zuletzt aufgerufen wurden. Deshalb kann es passieren, dass die gewünschte Datei nicht in diesem Fenster zufinden ist.

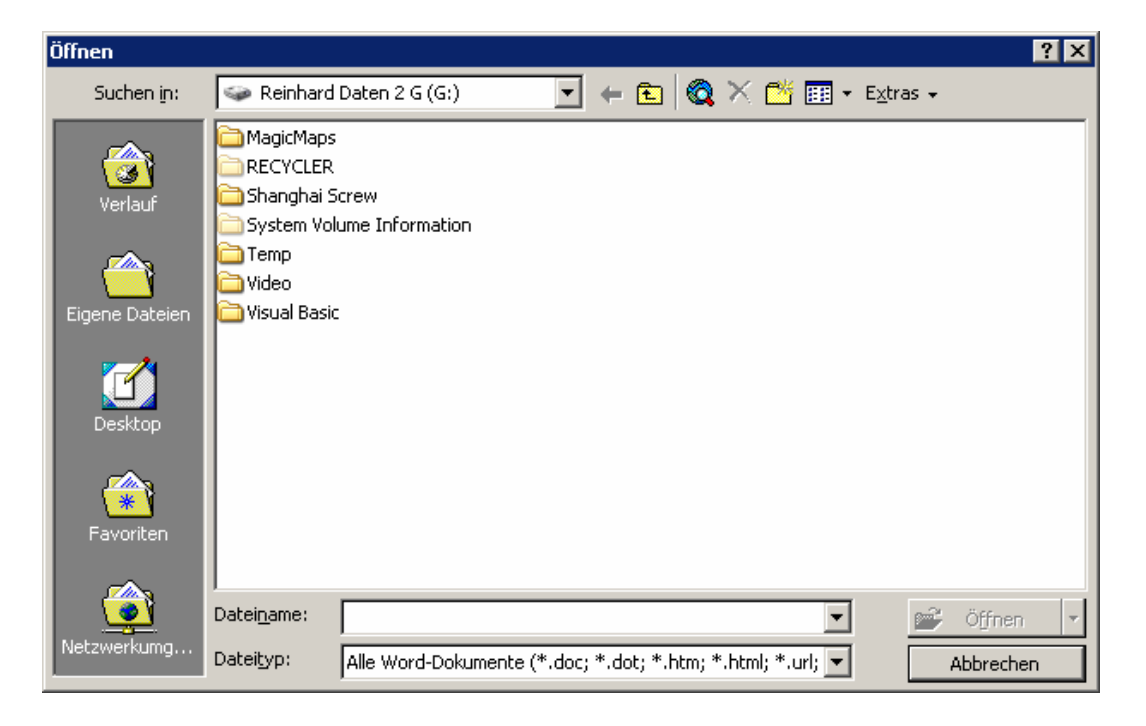

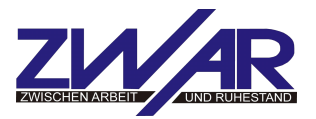

Man durchsucht dann den Verzeichnisbaum des Computers, indem man auf das graue Dreieck klickt, es öffnet sich dann ein weiteres Fenster, in dem alle verfügbaren Speicherorte (Festplatten-Laufwerke, DVD-Laufwerke, Sticks usw.) angezeigt werden.

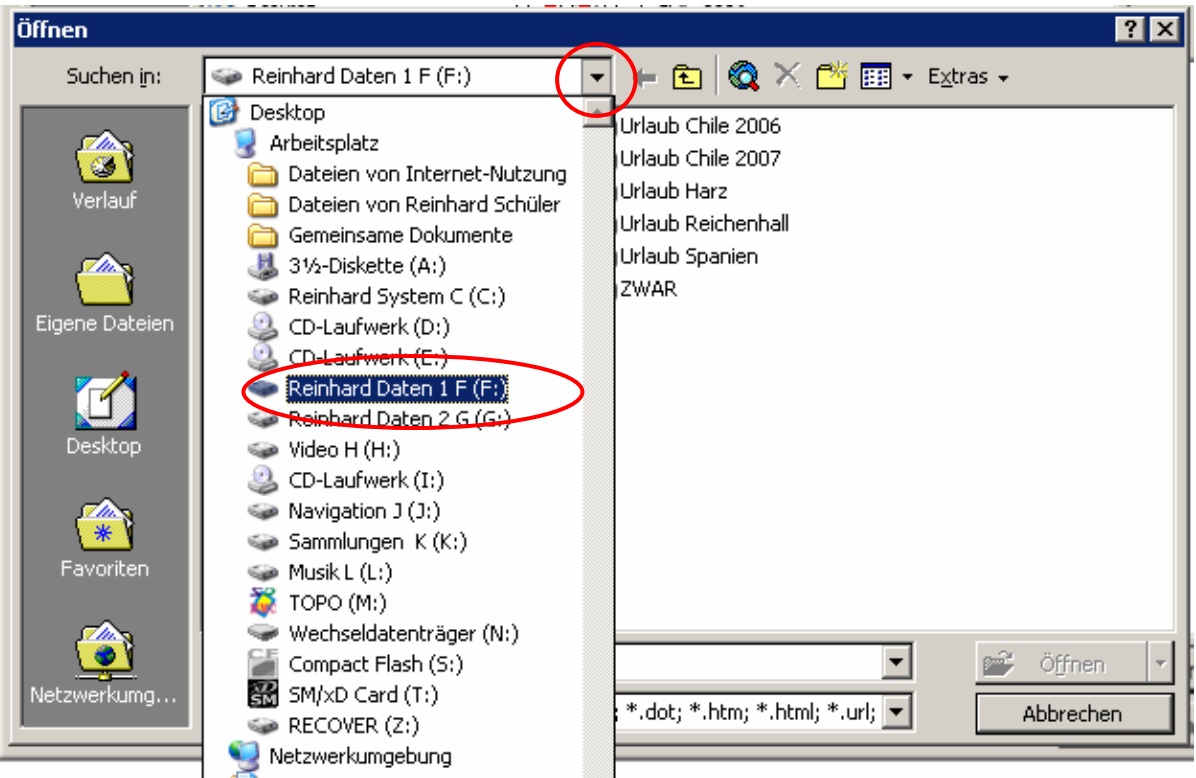

Als nächstes klickt man dann das Laufwerk an auf dem sich die Datei befindet, hier zum Beispiel das Laufwerk Reinhard Daten F:

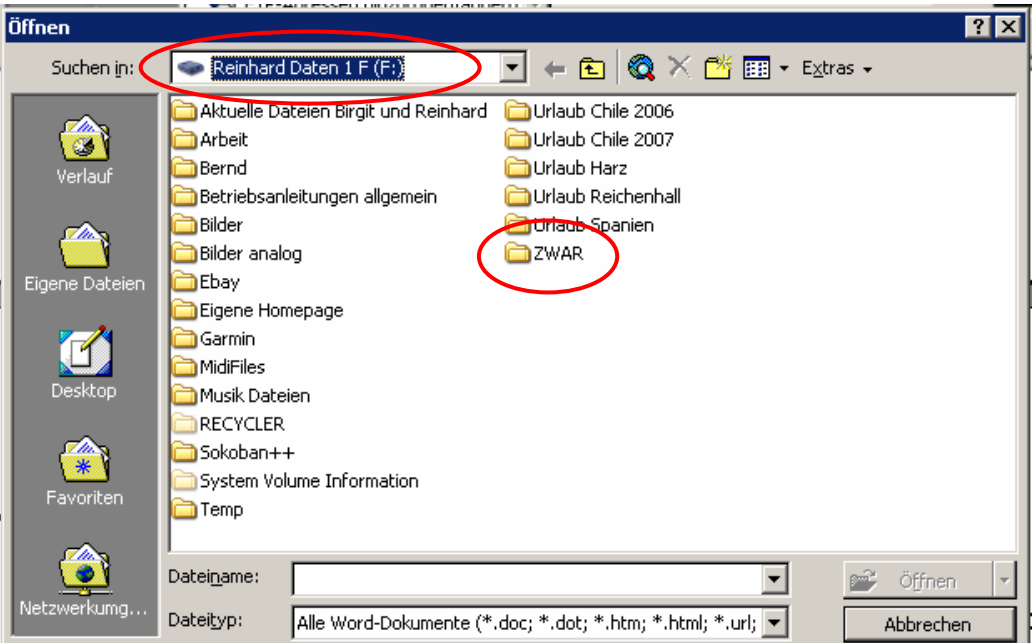

Dann das Unterverzeichnis auswählen, im Beispiel hier das Unterverzeichnis ZWAR

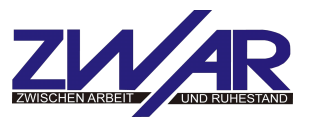

Man muss sich dann solange mit Doppelklick auf den Verzeichnisnamen durch die Unterverzeichnisse Klicken, bis man die gewünschte Datei gefunden hat.

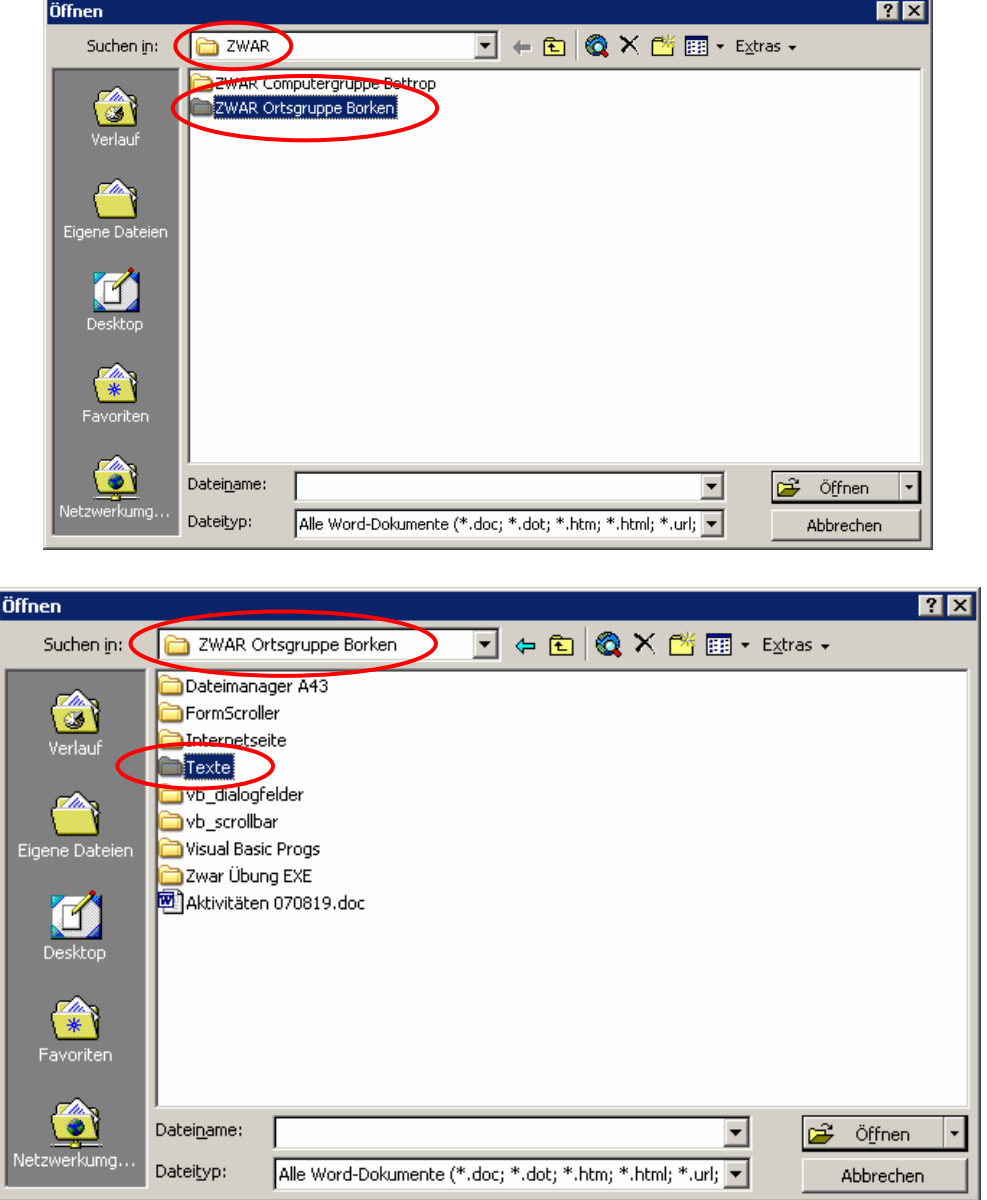

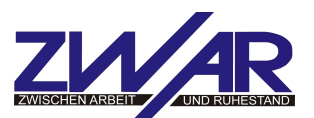

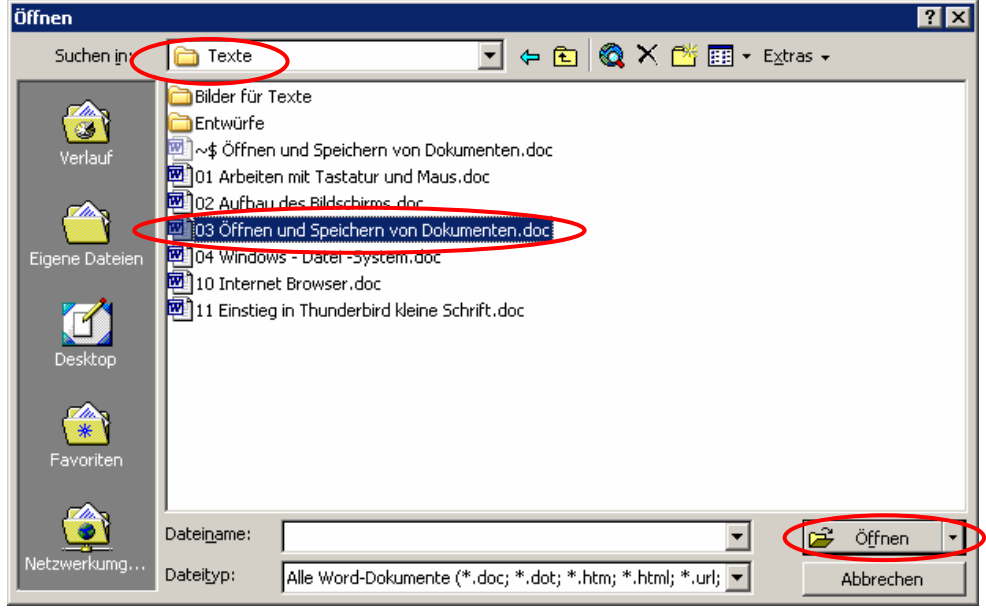

Die zu öffnende Datei anklicken

#### Die Schaltfläche **Öffnen** anklicken

Diese Beschreibung ist ein Beispiel, die Datenstrukturen sehen auf jedem Computer anders aus.

#### **Speichern von Dokumenten**

- 1. Menü: **Datei** -» **Speichern unter...** anklicken
- 2. Speicherort (1) anklicken oder Laufwerksbuchstabe (2) auswählen
- 3. Eventuell in Unterordner (3) durch Doppelklick auf das gelbe Ordnersymbol hineingehen
- 4. Dateiname (4) markieren und mit einem sinnvollen Namen überschreiben
- 5. Die Schaltfläche Speichern (5) anklicken

Bei der Namensvergabe für die Datei möglichst deutliche Namen vergeben, das erleichtert später die Identifizierung und das Wiederfinden der Datei.

Eine Dateibezeichnung Urlaub Sep 2008 Mallorca Willi und Frieda am Strand sagt mehr aus als U2008M W+FaS.